# **PHSS Service Delivery – Guidance on Accessing Class Roster from Instructor's Desk in LMS**

The instruction and screen-shots illustrates how PHSS Instructors can access the Class Roster to which they were assigned in the Learning Center.

Assumptions:

- The Instructor has taken appropriate training to have the Instructor's Desk Role
- The Instructor's Desk user role has been given to the instructor in Learning **Center**

**System Requirements:** It is recommended that you use either Mozilla Firefox or Internet Explorer to pull rosters. It will not work on Chrome or Safari.

1) The Instructor logs in to the Learning Management Center: <https://classes.redcross.org/Saba/Web/Main>

Enter your Username and password

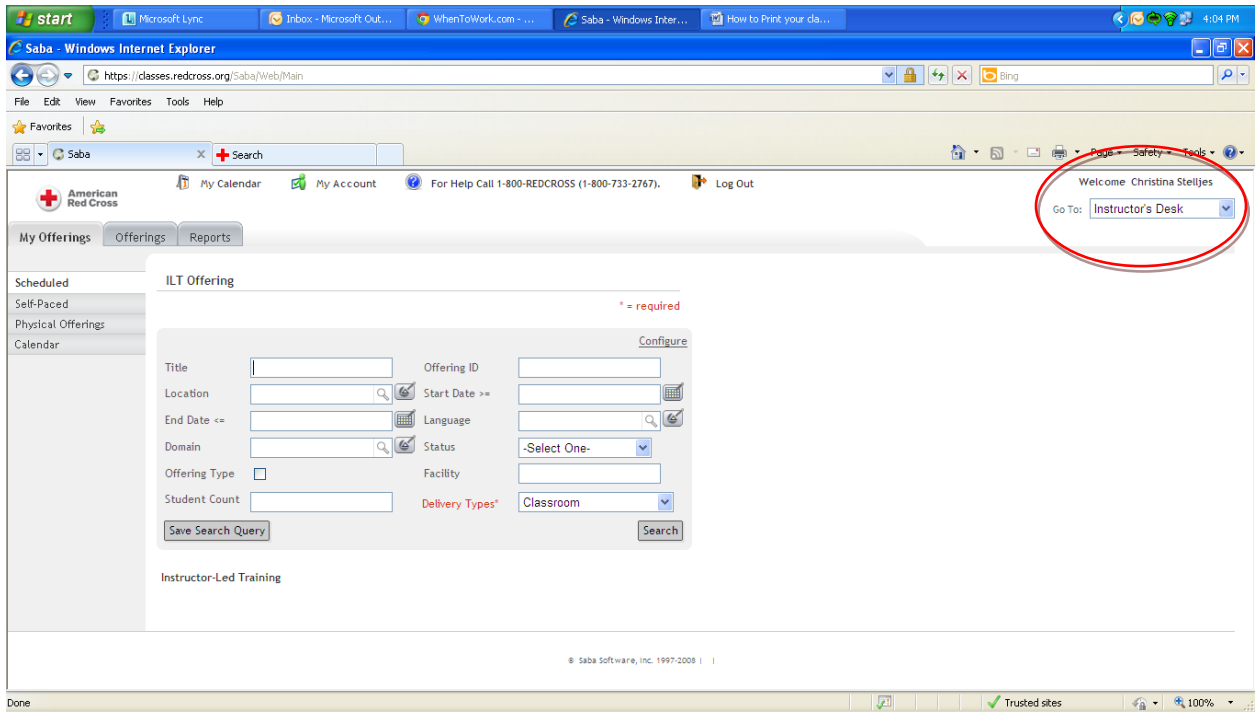

2) Go to the User Role of Instructor's Desk under "Welcome Instructor Name"

3) Go to the Reports tab and choose the + next to the Offerings

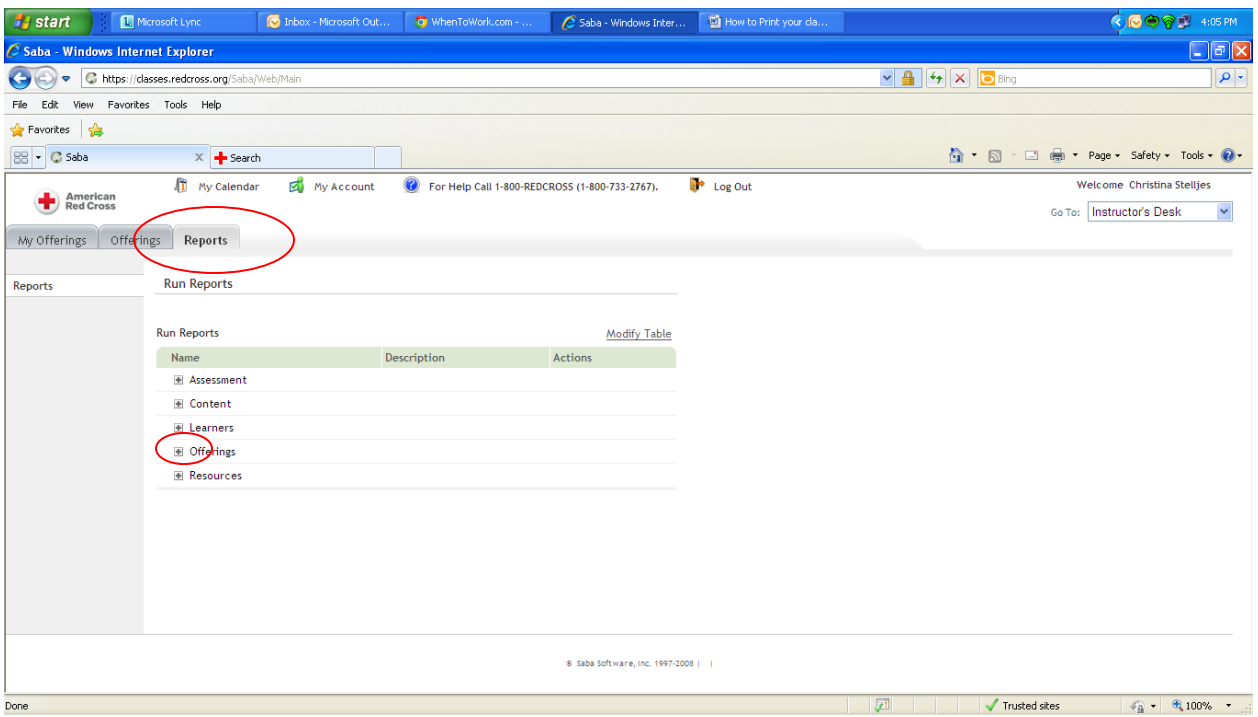

### 4) Choose the report "American Red Cross – Class Roster"

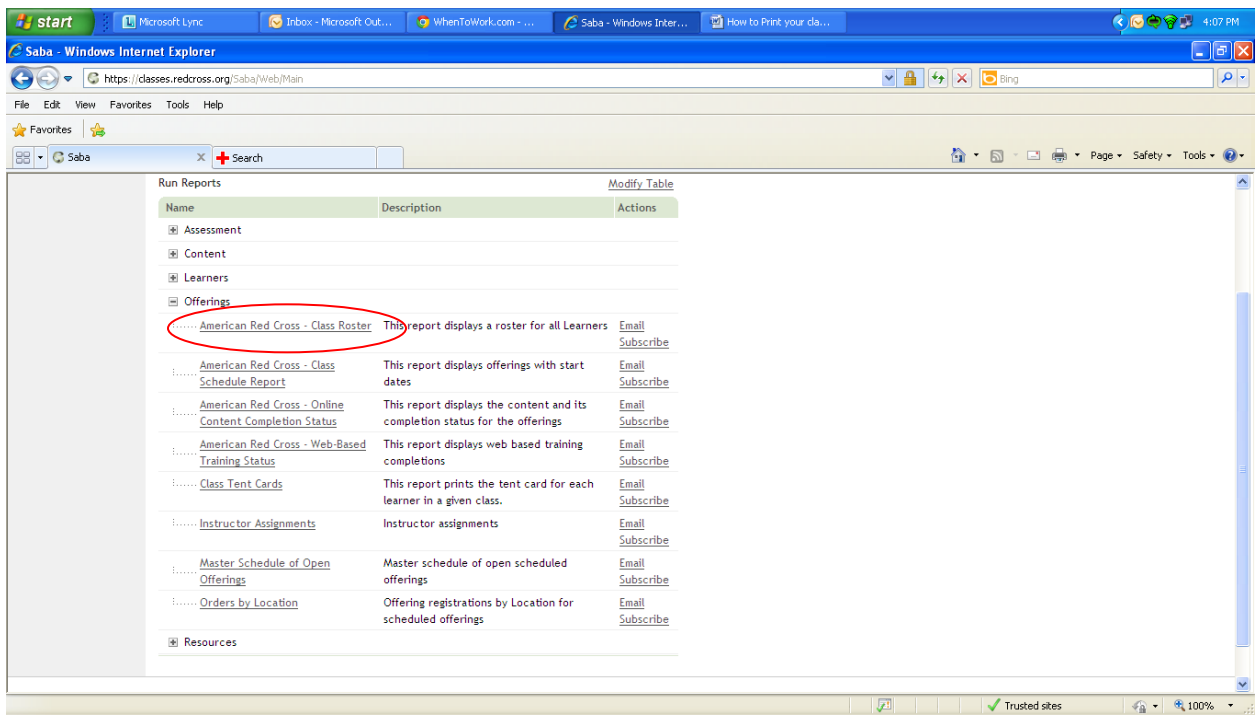

5) Click on the "Search Pencil" next to the Offering ID box

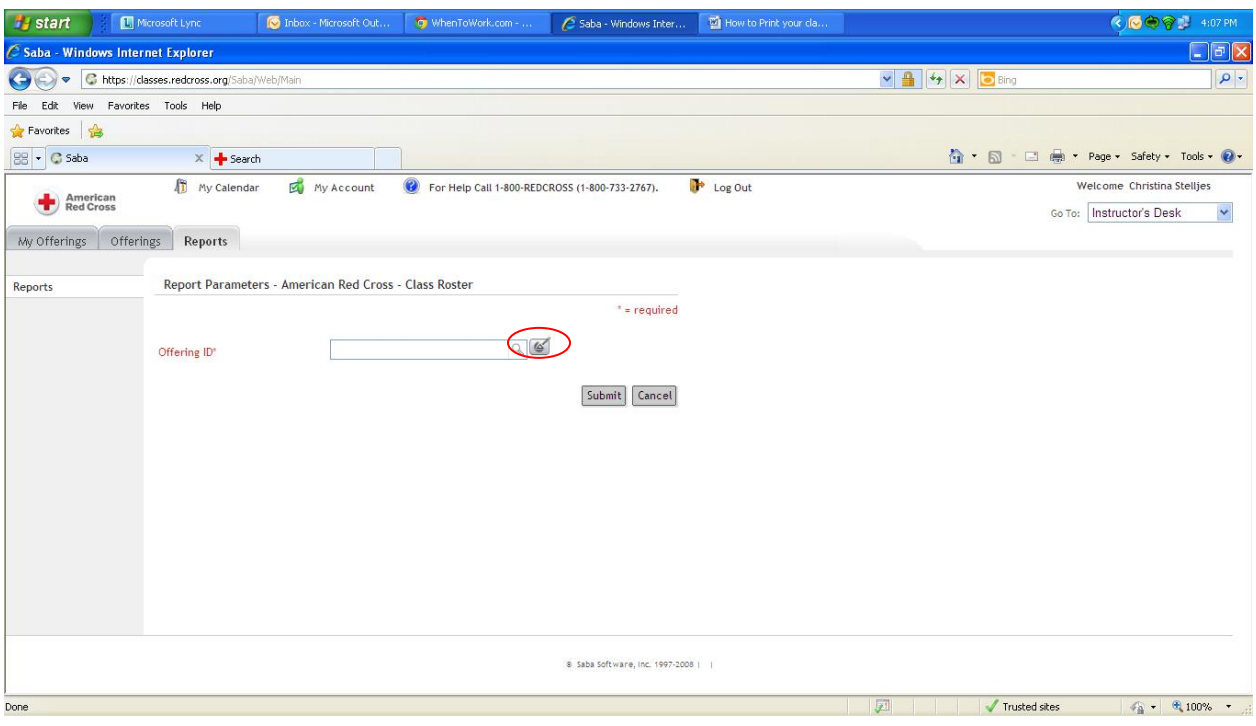

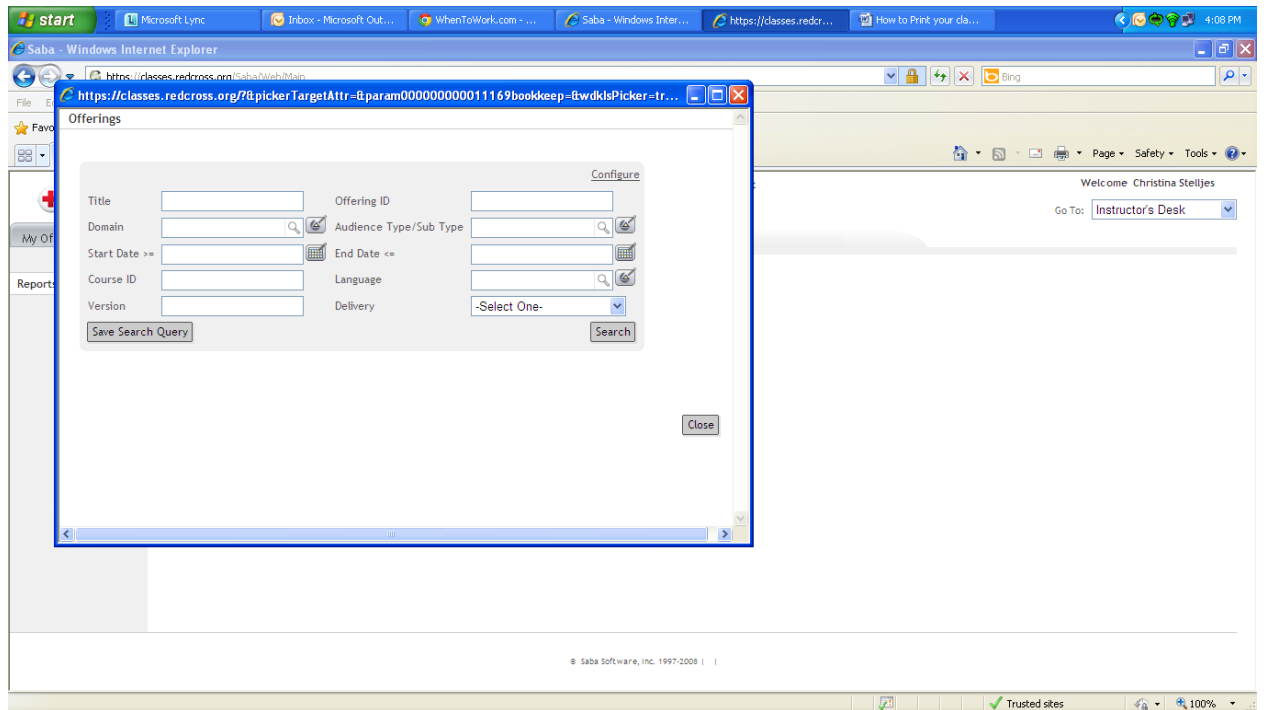

## 6) A new window opens up

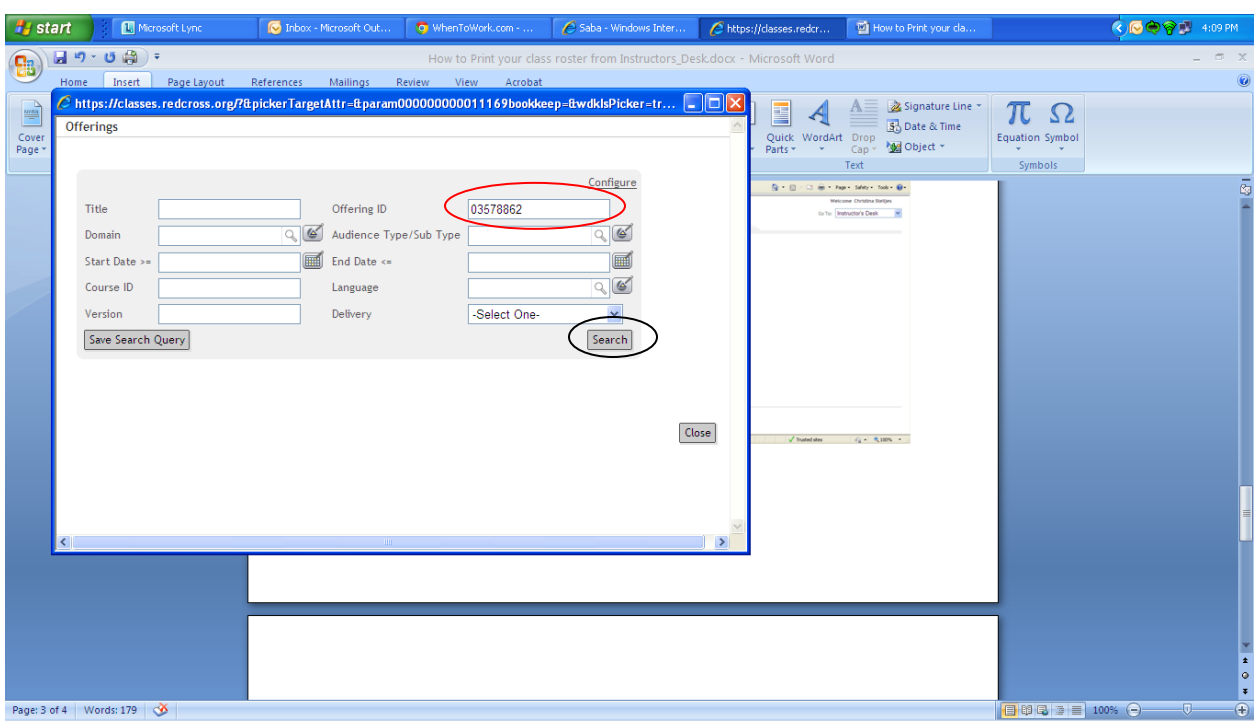

7) Type the Offering ID for your course in the Offering ID box and click on the search button

- 8) The course should appear below the search box
- 9) Check on the select box to select this course

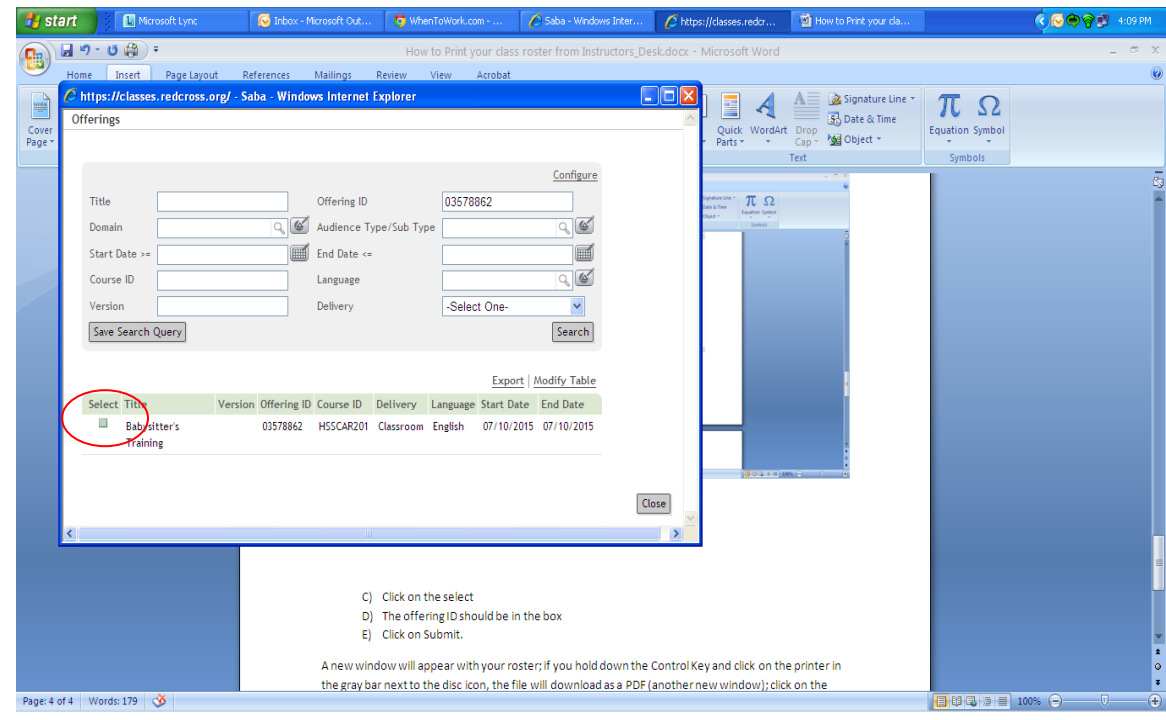

- 10) The offering ID should be in the box
- 11) Click on Submit

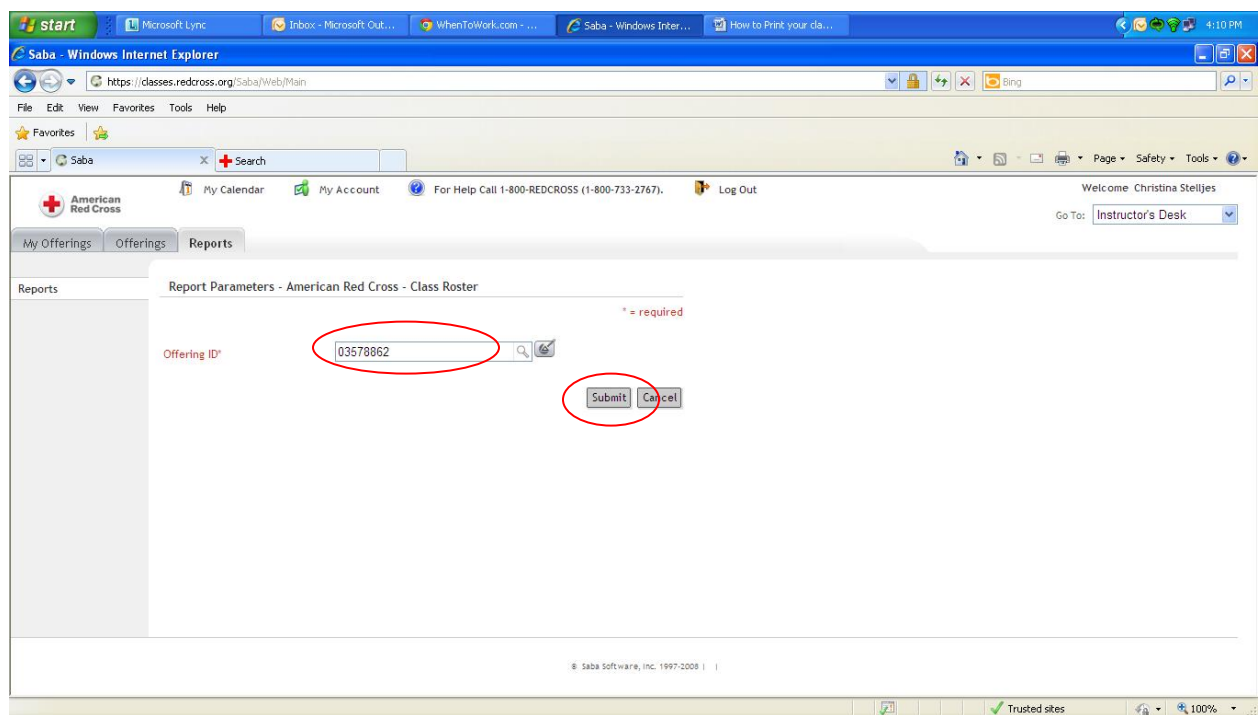

12) A new window will appear with your roster

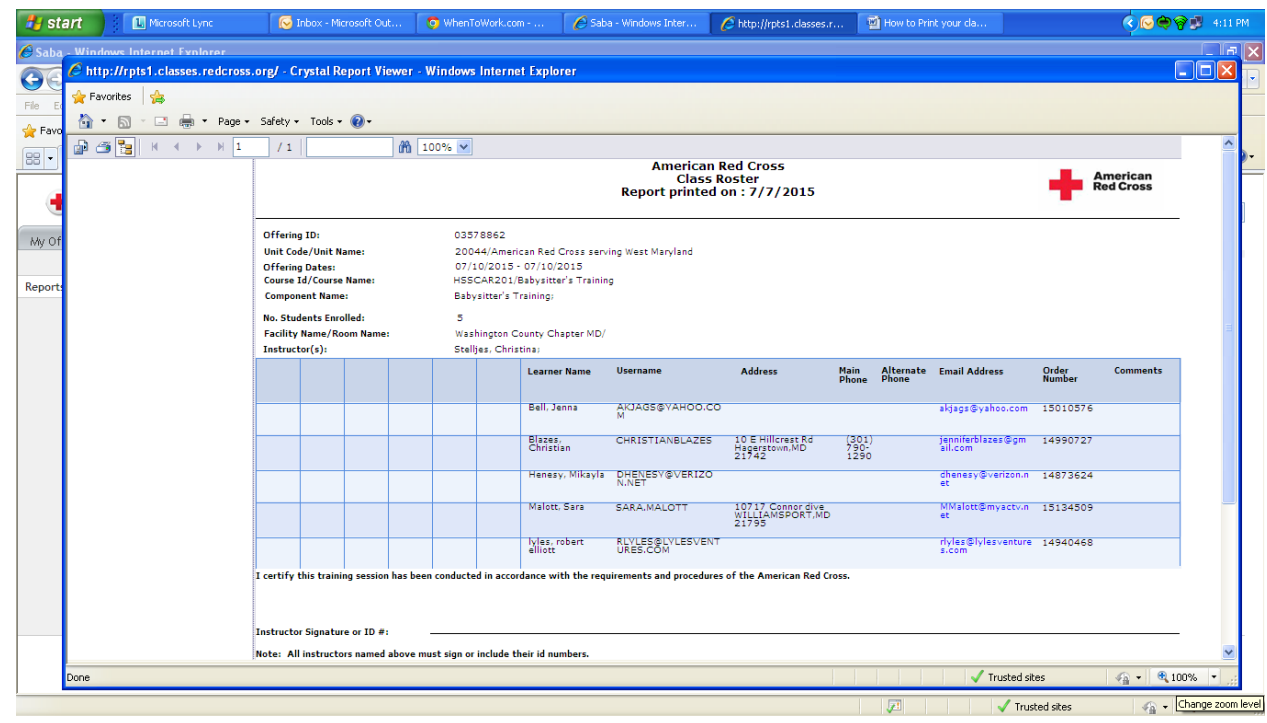

13) If you wish to print your roster, click on the printer in the gray bar next to the disc icon

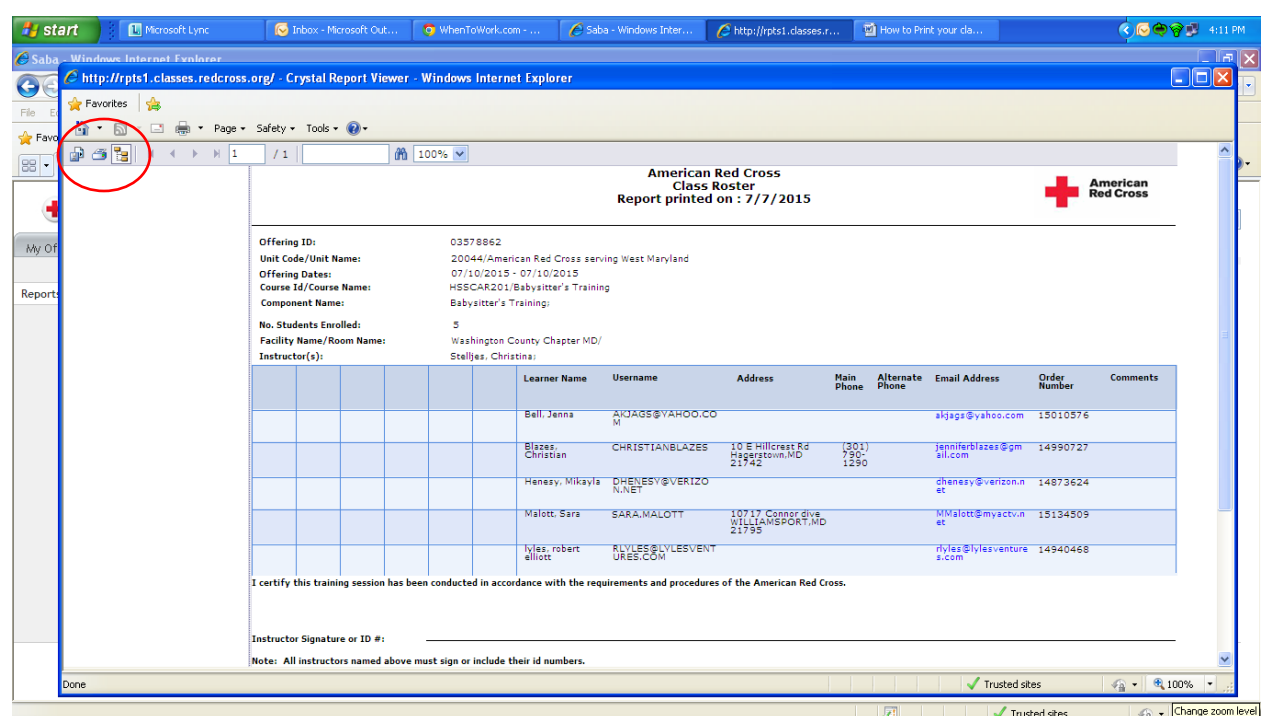

14) Explorer will ask if you want to download the Crystal Report (another new window); click OK.

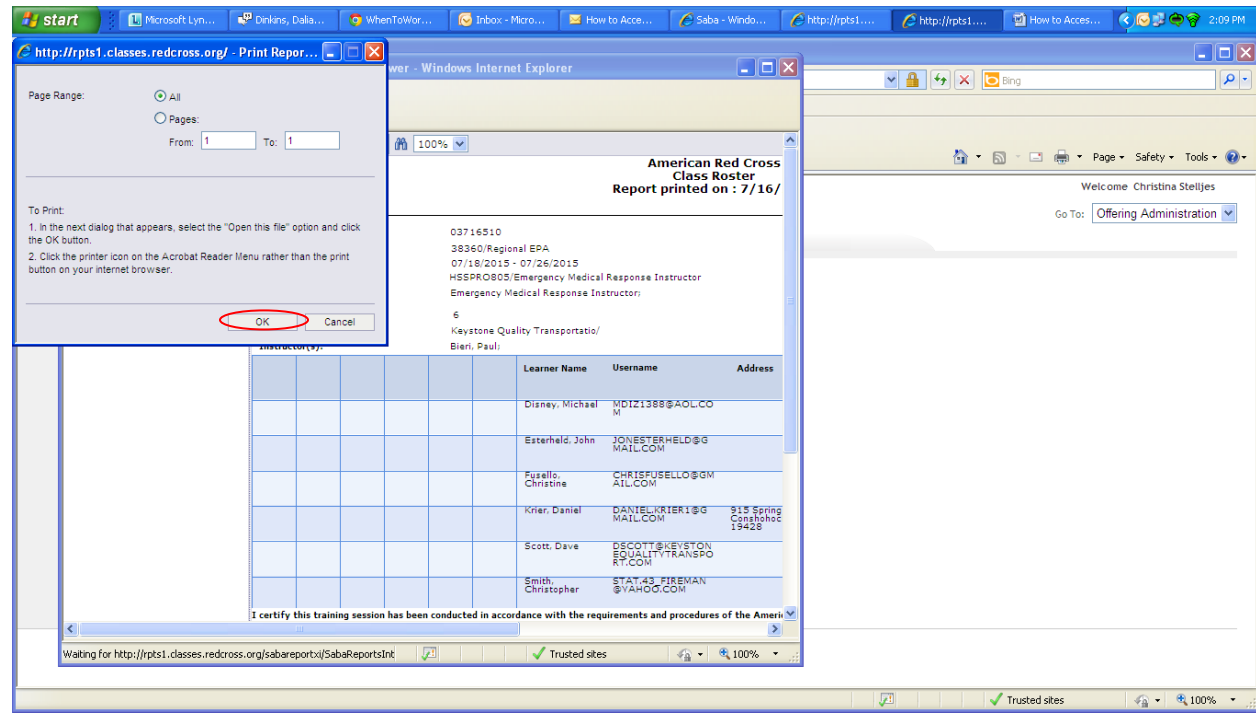

15) A new box pops up to ask if you'd like to open in a PDF document; click on Open

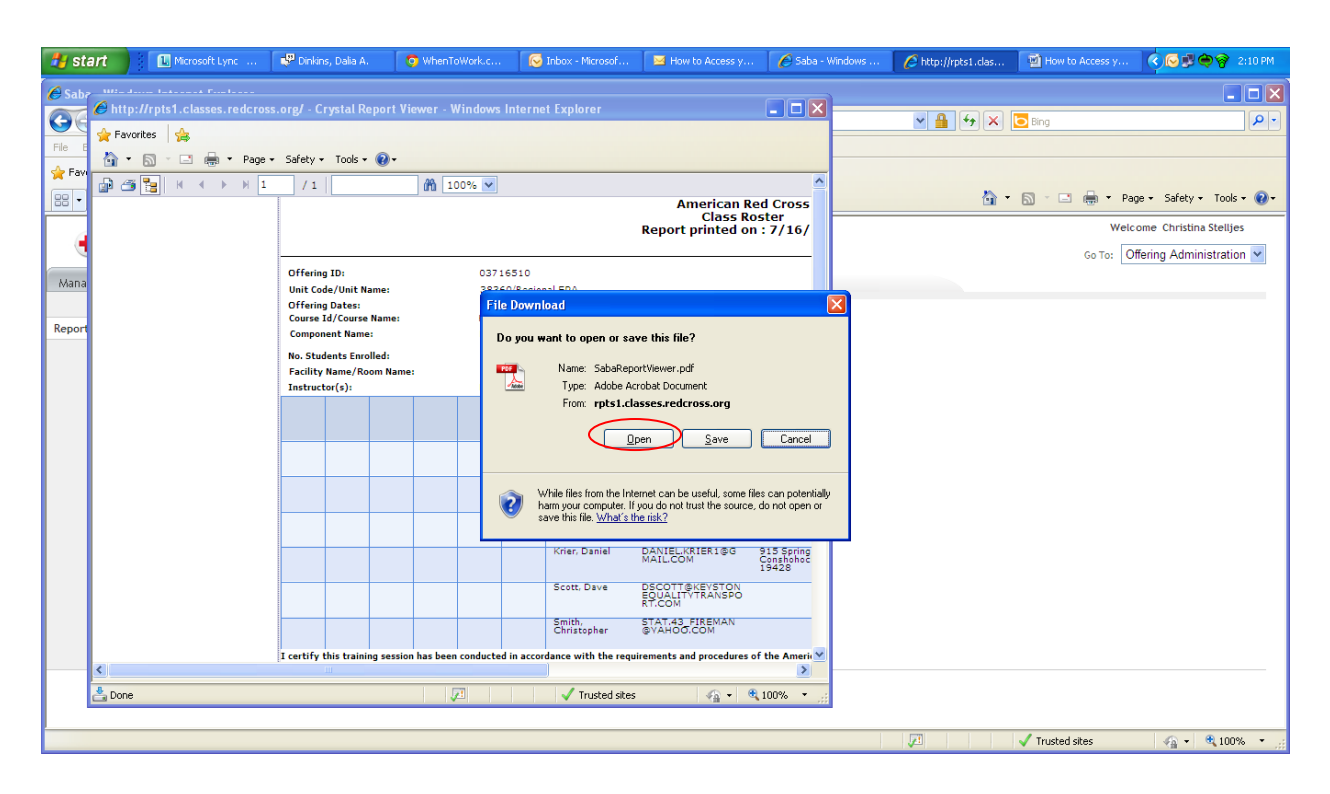

16) The new PDF window appears behind the original window; click on the red x to close it

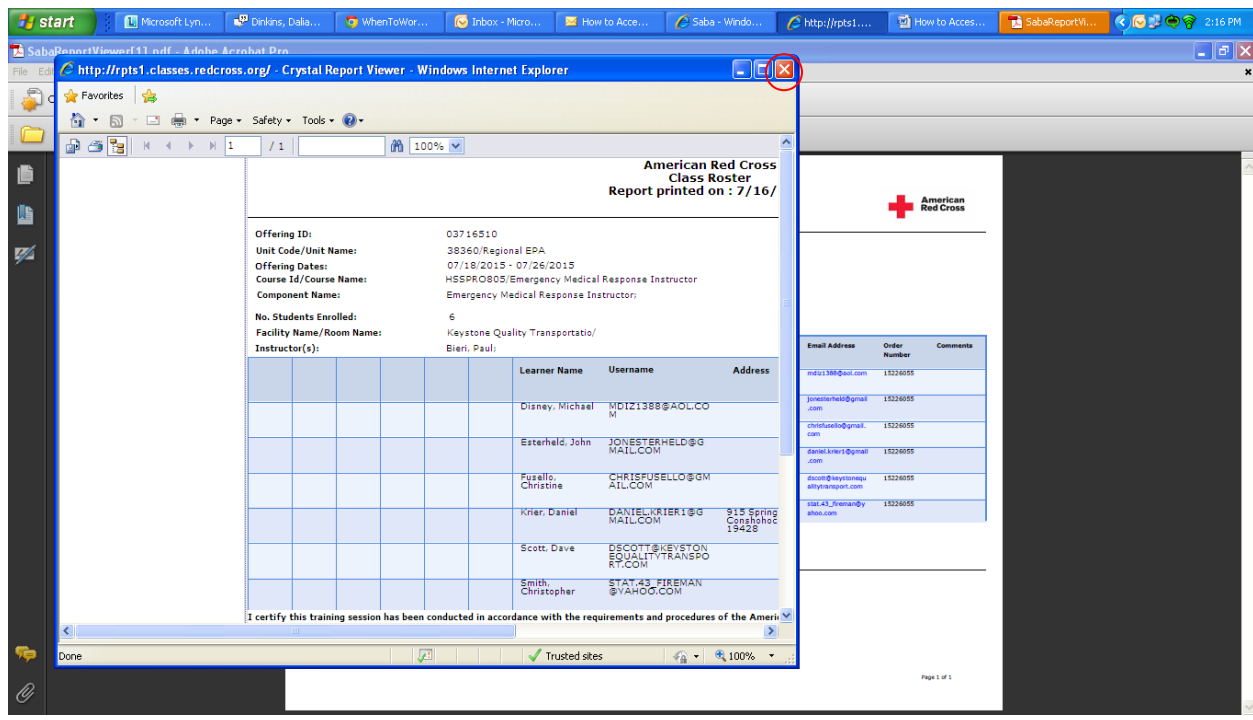

17) Click on the printer icon in the tool bar to print

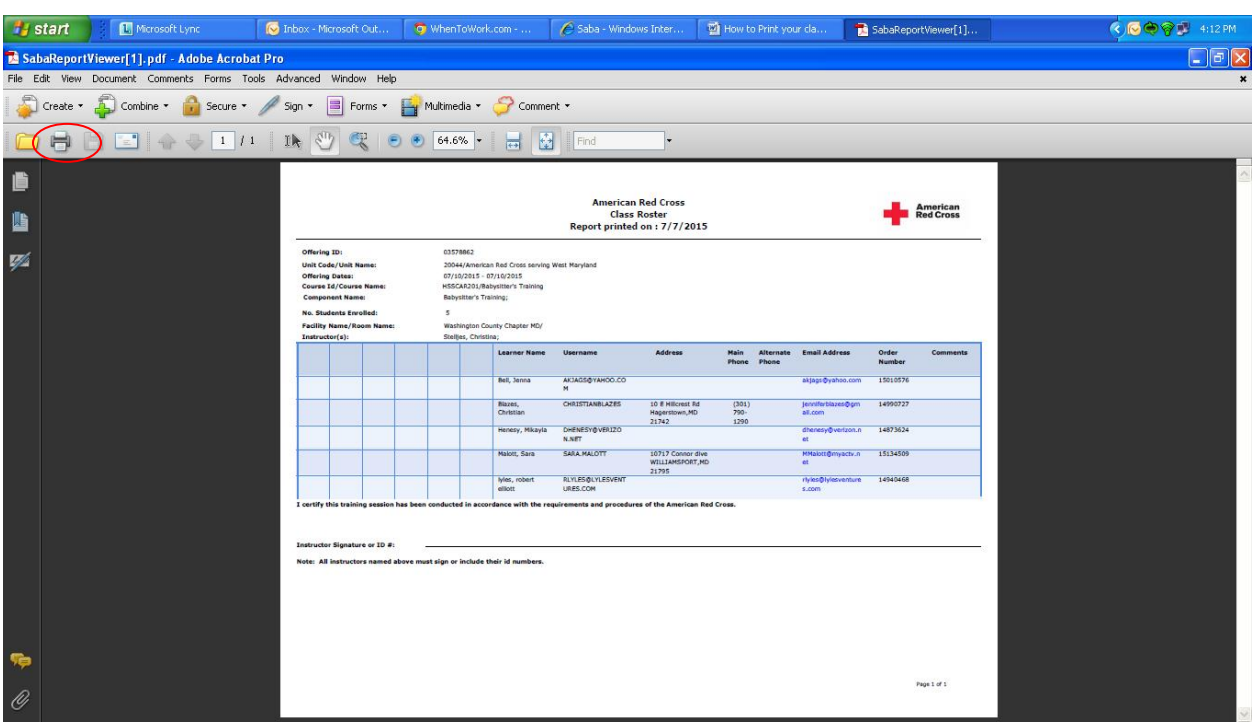

18) If you want to print the whole page, make sure you may need to change the page orientation to Landscape instead of Portrait.

# **How to access the Online Content Completion Status Report from Instructor's Desk**

- 1) Stay on the reports tab
- 2) Click on the American Red Cross Online Content Completion Status report in a new window

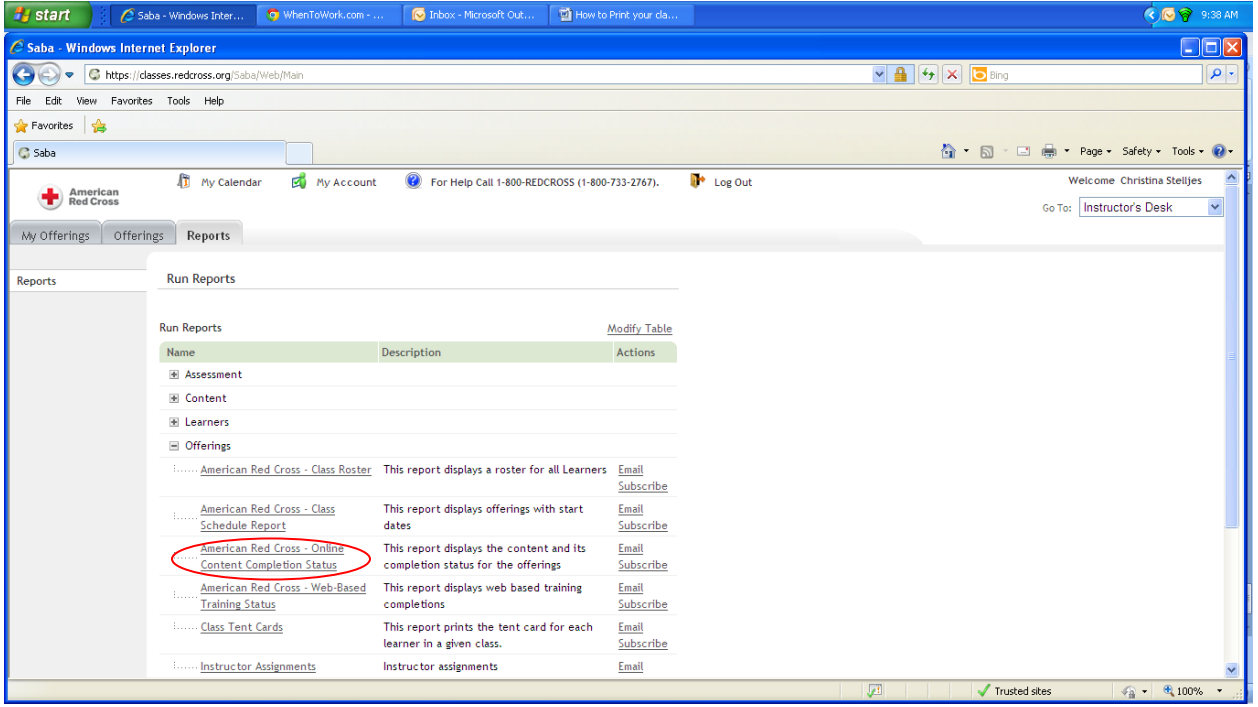

3) Click on the pencil in the box

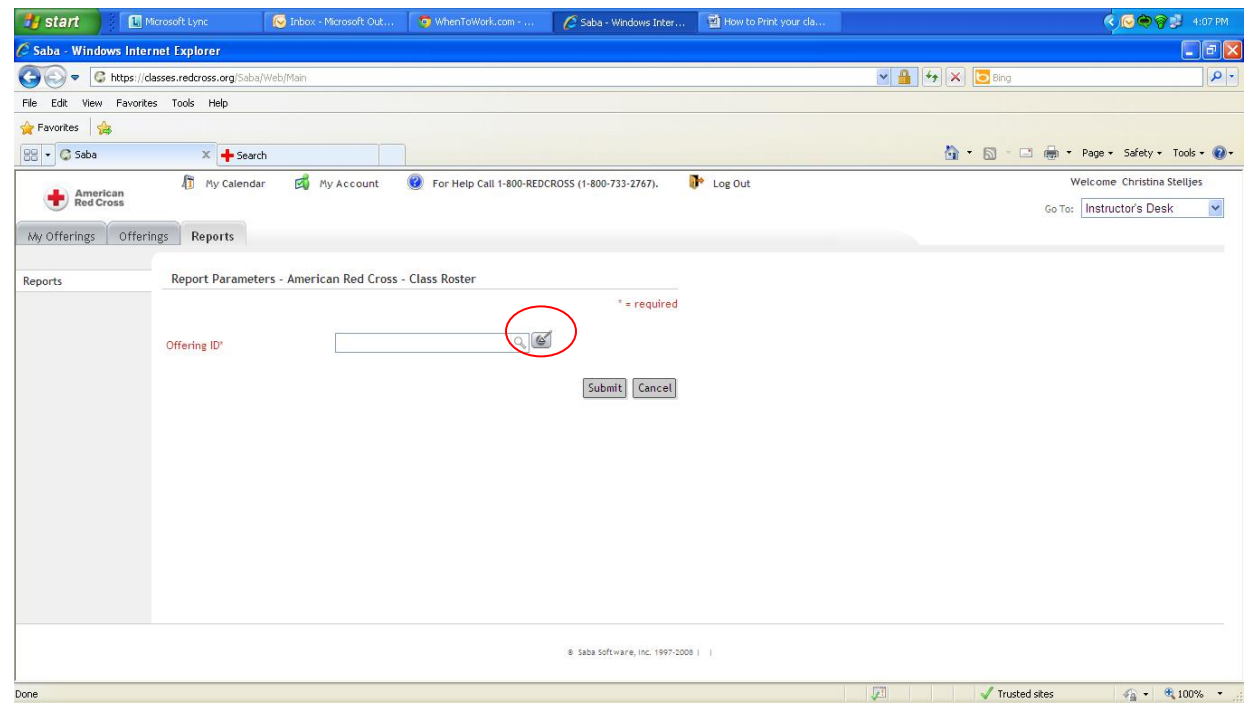

### 4) A new window opens up

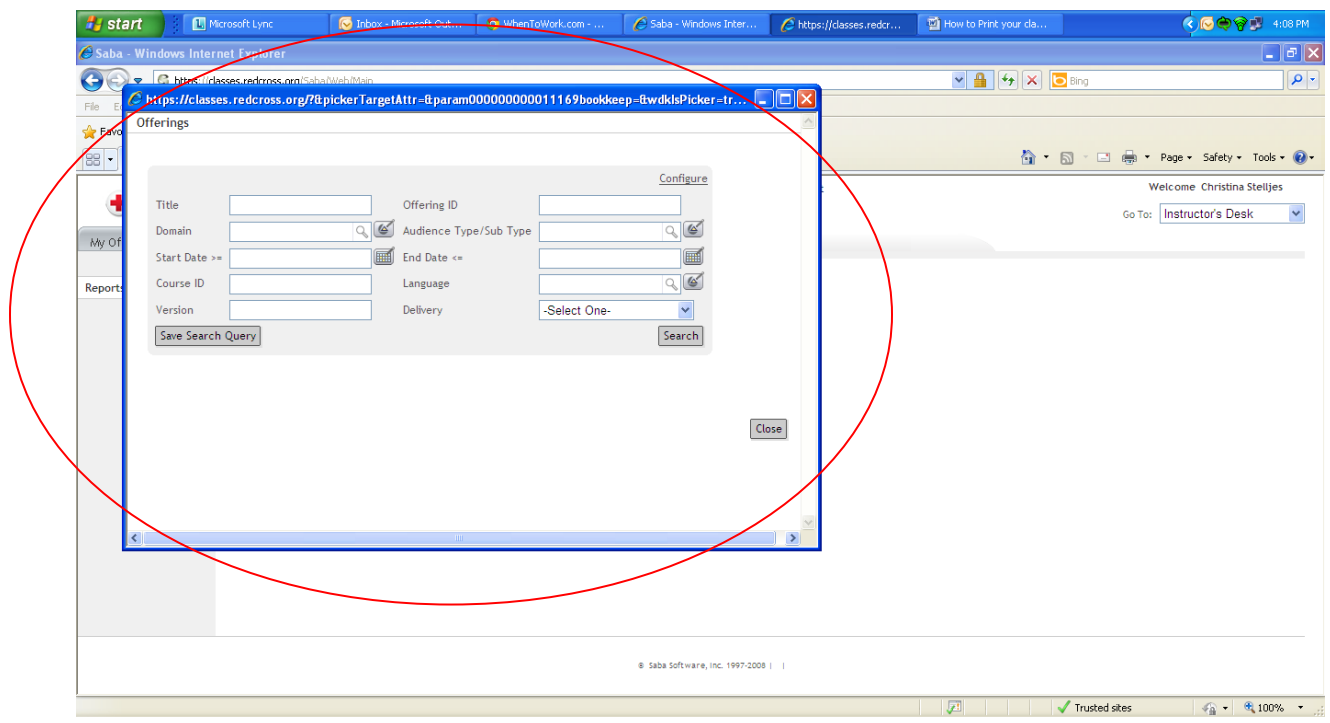

Follow steps 8-15 for accessing your roster to access the Online Content Completion Status Report.

**If the roster will not load on your screen you can also try emailing the roster and online completion status to yourself from SABA.**

- 1. Stay in the Reports Tab.
- 2. Select the + sign beside Offerings.

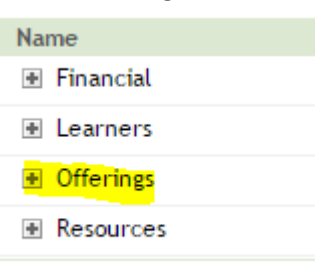

3. Select Email next to Course Roster or Online Content Completion Status. (whichever you need)

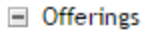

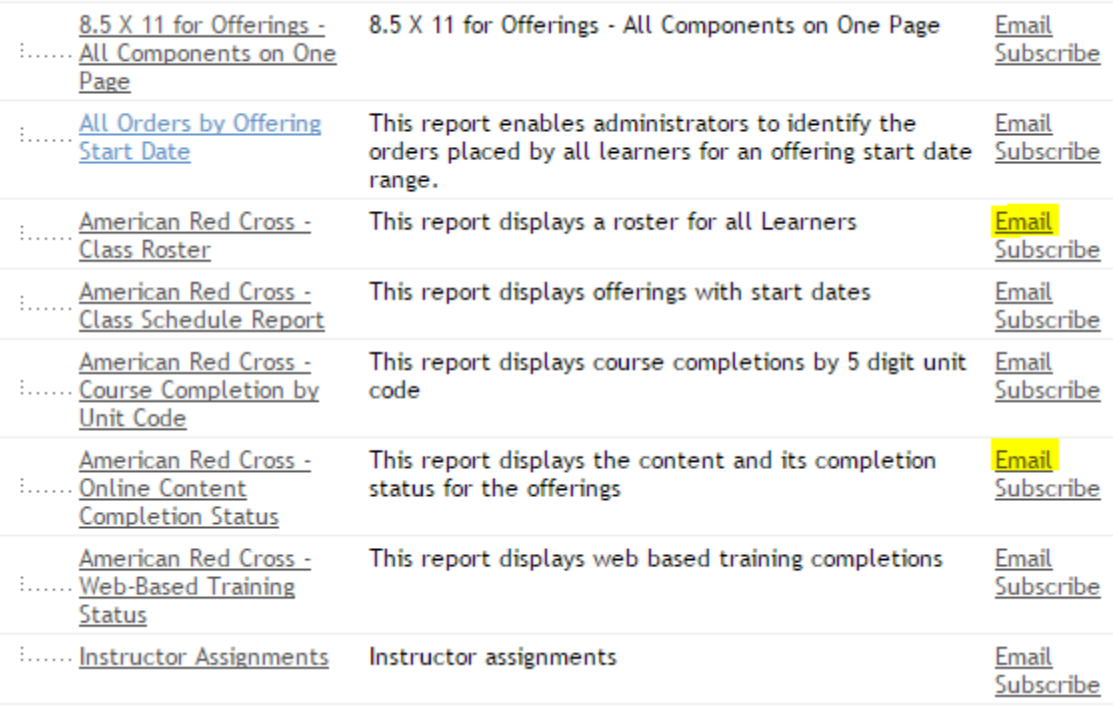

4. Enter Email Address you are sending to.

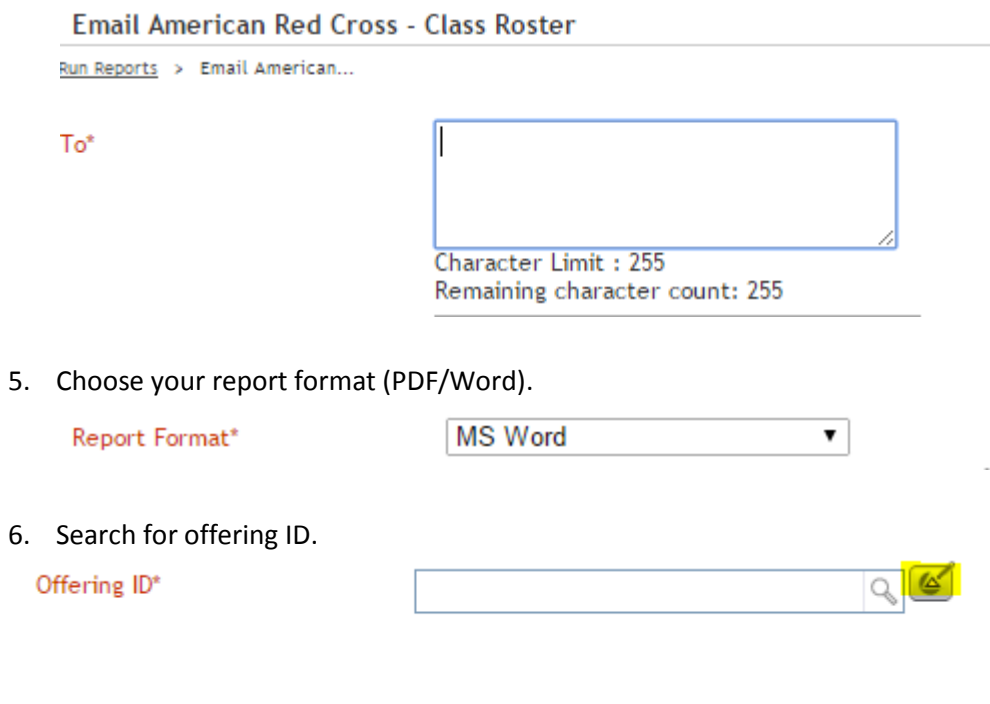

7. Click Send.

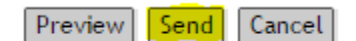